# Employee Portal

#### **What will the Employee see when they Log into WFO**

- 1. The employee needs to log into WFO with their new ID and password.
- 2. The employee will now be able to see their basic information, as well as change information, request time off, project their pay and see their direct deposit vouchers.

## **E In** Employee Portal

- View Your Information
- **De Change Basic Information**
- **DeTime Sheet-Employee Payroll Approval**
- Request Absent, Vacation, Personal Leave, etc.
- Project Your Pay If you change a deduction
- **D** Message Center

\*\*You will not see the eTime Sheet – Employee Payroll Approval, this is not an option that we use at this time.

### **View Your Information**

- 1. The employee first needs to log into WFO and under the Employee Portal menu select the option to "View your Information".
- 2. The employee will be able to view their information. Depending on the security that is setup for them they will have various tables to look up information such as gross pay, payroll checks and direct deposit information.
- 3. To add these tabs click on the drop down menu Available View Options to Add, choose the tab you would like to add, such as Attendance, and click on the Add Tab Button.

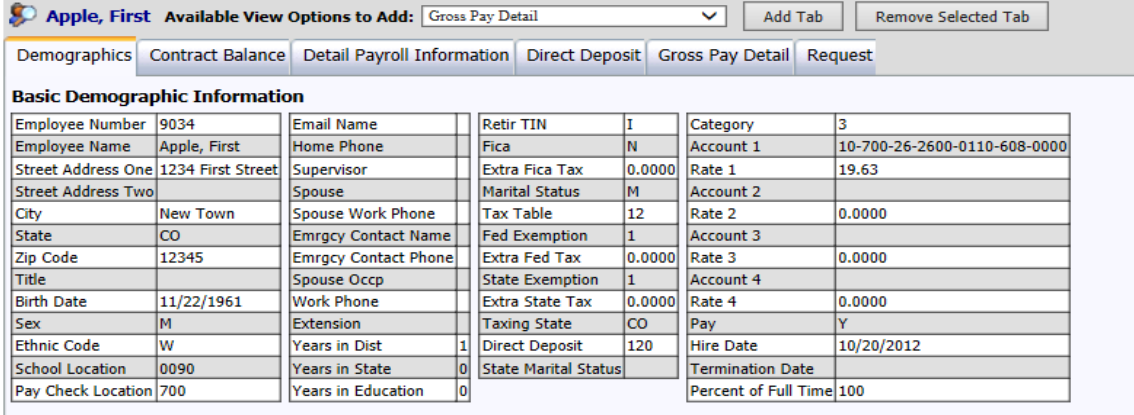

### **Change Basic Information**

- 1. The employee first needs to log into WFO and under the Employee Portal Menu select the option "Change Basic Information".
- 2. The employee will be able to change their address and information for their emergency contact for example. They can select one of the views under the "Change and Request Option". Then update any of the information in this view. Once the information has been changed they need to select the "Submit Changes" button.
- 3. The information that the employee changes will not be updated in the system at this time. The employees will be able to see the change on their screen but the change will have to first be approved by the human resource or payroll supervisor before the change will be updated in the WFO system.

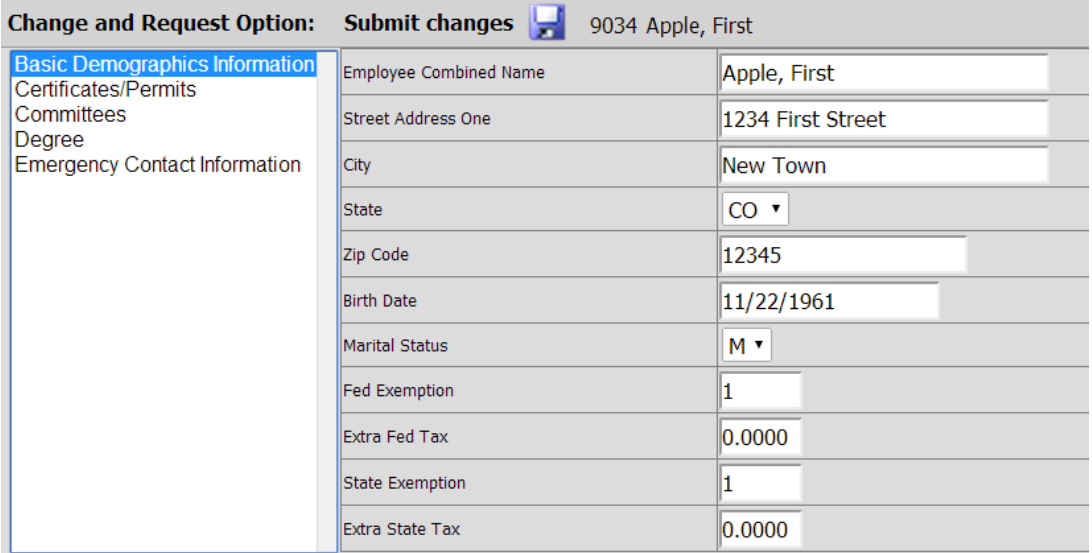

### **Request Absent, Vacation, Personal Leave, etc.**

- 1. The employee first needs to log into WFO and under the Employee Portal Menu select the option "Request Absent, Vacation, Personal Leave, etc.".
- 2. The first selection the employee needs to do is determine the type of leave being requested under the #1.
- 3. Next select if they are requesting days or hours under the #2 option.
- 4. Then enter in the reason for the leave under the #3 area.
- 5. Next select the dates that are being requested. One date can be selected by having that date on both calendars or a range of dates can be selected from the calendars.
- 6. Select the button to enter the request for the dates selected.
- 7. Under the #7 area the days that have been selected will show as pending until the supervisor has approved them.

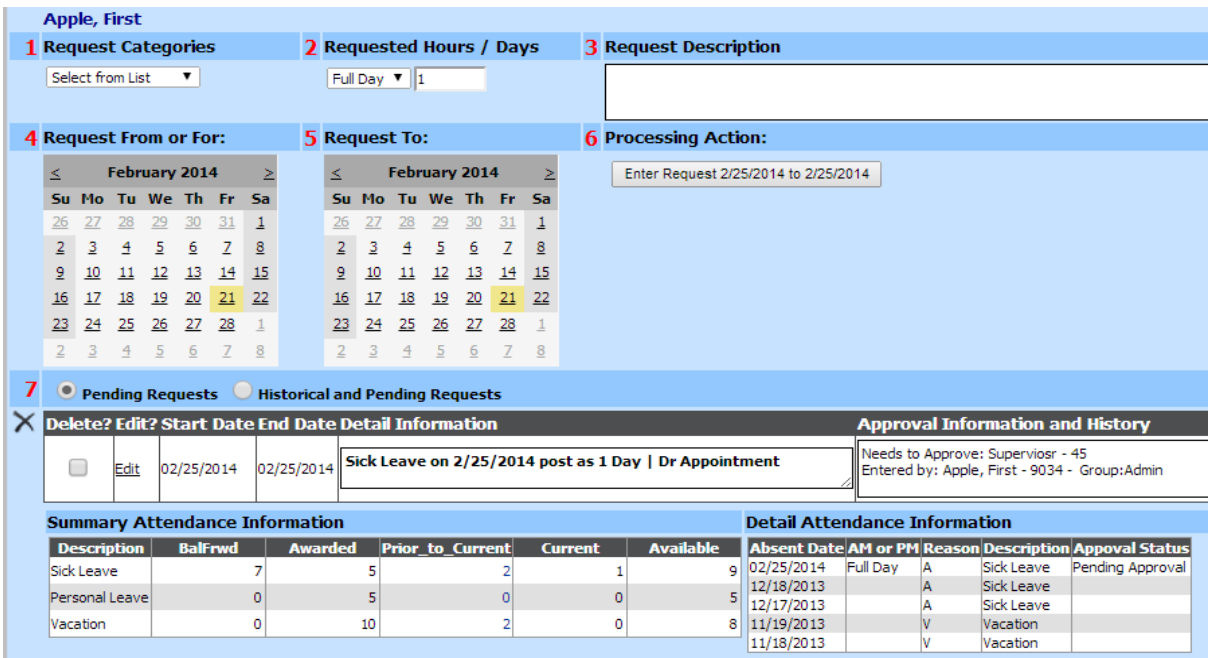

- 8. Once the supervisor has approved the time the attendance record will show approved on the employees screen.
- 9. To see all of the days that have been requested change the bullet under #7 from "Pending Requests" to "Historical and Pending Requests". This will show all of the days that have been requested.

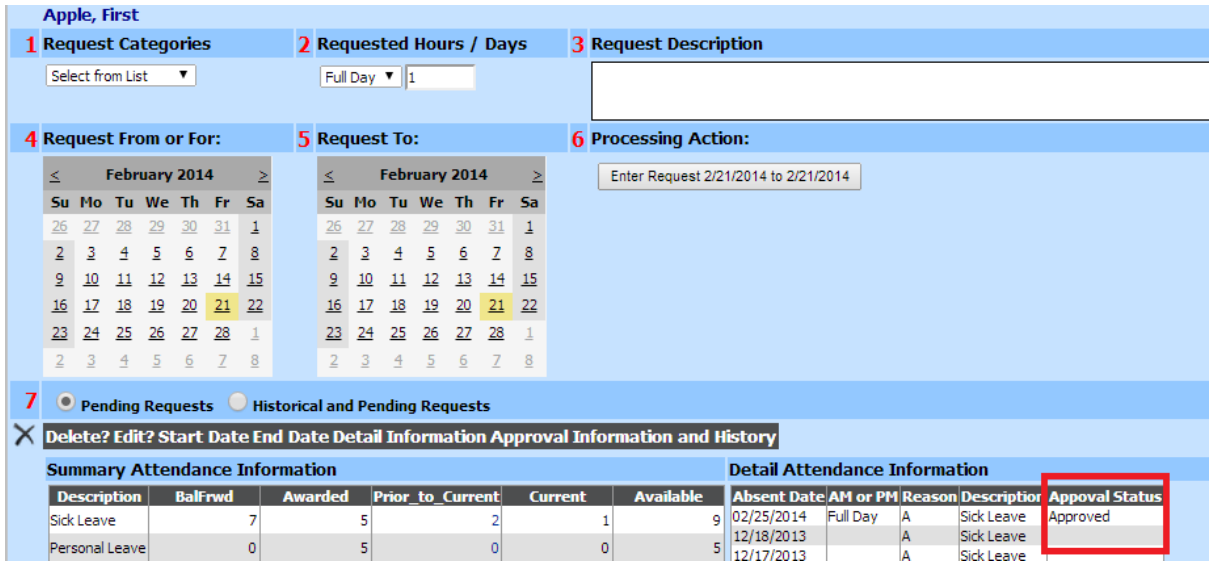

10. If a date is denied by the supervisor the screen for the employee will show the denial under the pending requests.

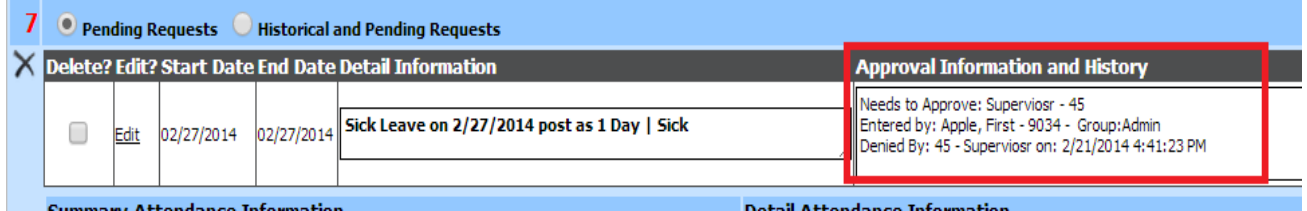

- 11. If a requested date has been denied the employee has to delete the date in order for it to add back into the available days.
- 12. In order to setup the ability to have the employee "Request Absent, Vacation, Personal Leave, etc." review the documentation titled Approving Employee Portal Request.

### **Project Your Pay if you Change a Deduction**

- 1. The employee first needs to log into WFO and under the Employee Portal menu select the option "Project Your Pay if you change a deduction".
- 2. This screen will show the payroll computation for the employee.

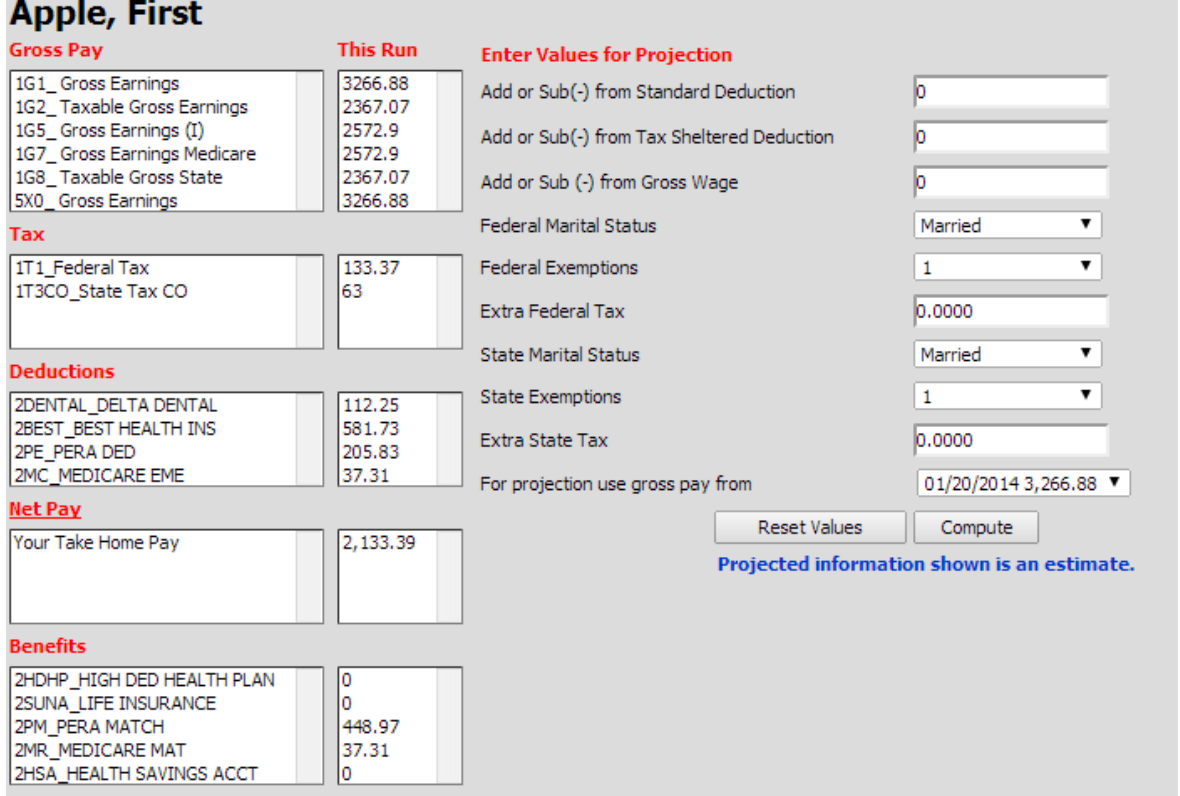

3. Under the column "Enter Vales for Projection", the employee can make changes to these field(s). Example add a tax sheltered amount in the Add or Sub(-) from Tax Sheltered Deduction. Change the number or exemptions or their marital status. Once the items have been changed select the compute button.

- 4. The system will compute the changes that were made in the "Enter Vales for Projection" fields. It will show the original amount under the column "Original", the new amount under the column "This Run" and the difference from the computation under the column "Change".
- 5. This allows the employee to try various options and then contact the human resource or payroll department with the changes they would like to have made to their payroll.

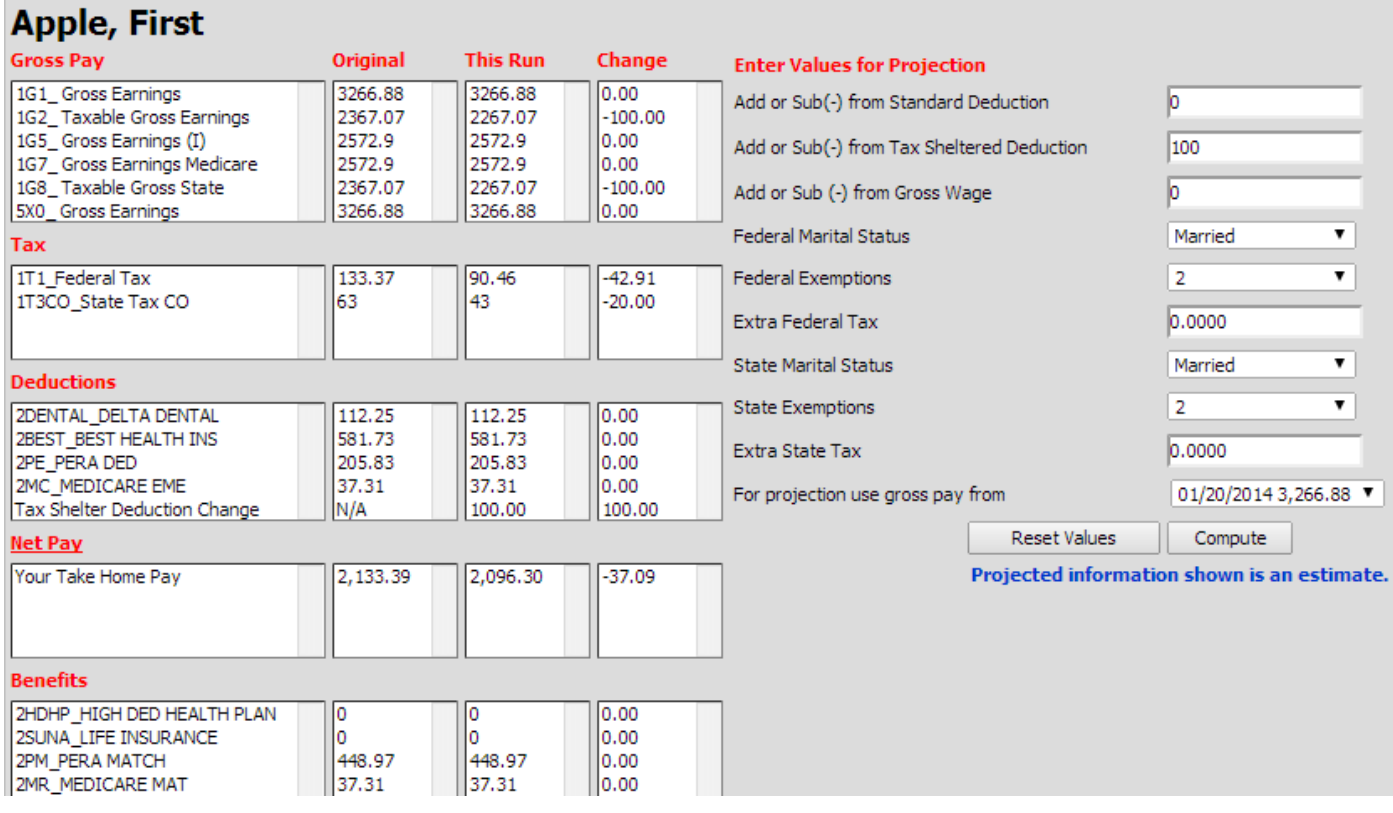

#### **Message Center**

- 1. The employee first needs to log into WFO and under the Employee Portal menu select the option "Message Center".
- 2. The message center gives them access to reports that have been sent to them within the organization. This area can also be used to allow employees access to their payroll direct deposit vouchers.
- 3. To read the message they will need to select the paper clip on the message that has been sent to them. This will bring the report or document to the screen.
- 4. They will also receive a message at the bottom of their screen when they first log in if they have something that has been sent to their message center. The message is in red "You have a new message". The message can be select and it will take them directed to their message center. Once the message has been read the message at the bottom of the screen will disappear.

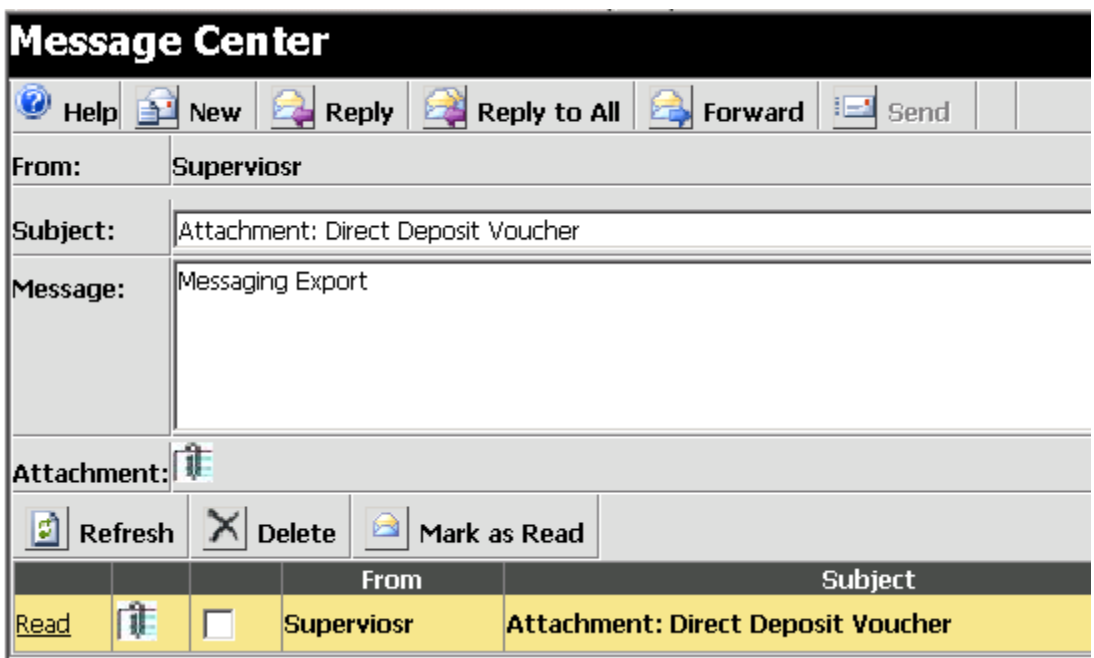

- 5. They can also send a message by "selecting a recipient" which will be anyone that has been set up security.
- 6. Then enter the subject of the message and then the message. They can attach a document from their workstation and then select send to send the message.

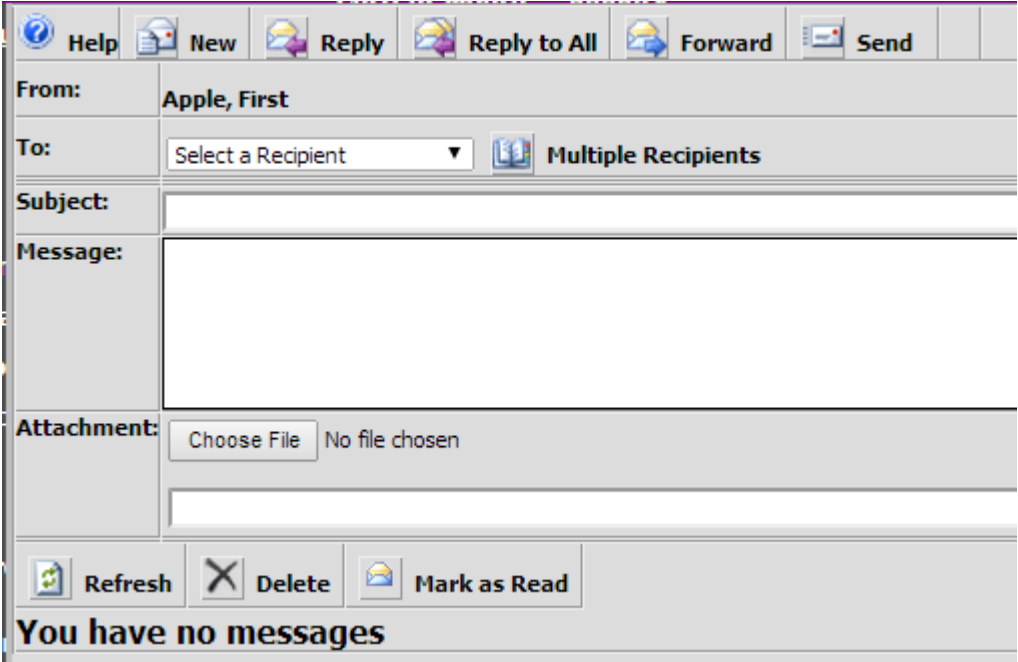